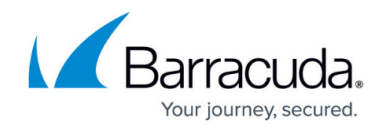

# **How to Configure Inbound SSL Inspection**

<https://campus.barracuda.com/doc/73703652/>

Inbound SSL Inspection allows the firewall to decrypt and secure inbound SSL or TLS connections to servers or services behind the firewall. The firewall uses the server's SSL certificate to terminate the connection. This allows the firewall to define the allowed cipher sets and minimum SSL or TLS version used for the connection. The traffic is then scanned, and the configured policies are applied. The firewall then creates an SSL connection to the server and forwards the traffic to its destination.

### **Before You Begin**

- Verify that the **Firewall Feature** level is set to **7.2** or higher.
- Create an SSL Inspection policy for inbound SSL Inspection. For more information, see [How to](http://campus.barracuda.com/doc/73703655/) [Create an SSL Inspection Policy for Inbound SSL Inspection](http://campus.barracuda.com/doc/73703655/).

### **Step 1. Enable SSL Inspection**

- 1. Go to **CONFIGURATION > Configuration Tree > Box > Virtual Servers >** *your virtual server* **> Assigned Services > Firewall > Security Policy**.
- 2. Click **Lock**.
- 3. Select the **Enable SSL Inspection** check box.

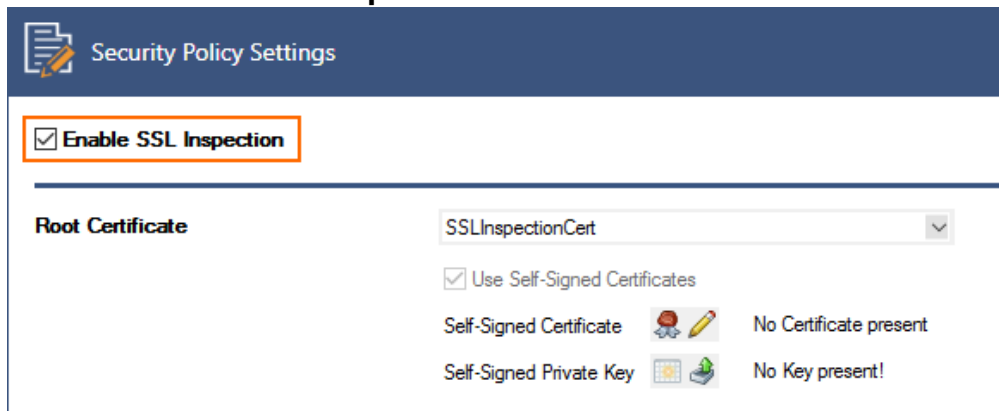

4. Click **Send Changes** and **Activate**.

## **Step 2. Create Access Rule with Inbound SSL Inspection**

Enable SSL Inspection on the Dst NAT access rule forwarding traffic to the internal server.

1. Go to **CONFIGURATION > Configuration Tree > Box > Virtual Servers >** *your virtual*

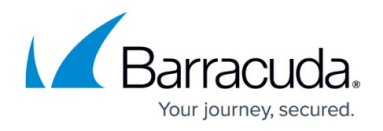

### *server* **> Assigned Services > Firewall > Forwarding Rules**.

- 2. Click **Lock**
- 3. Either click the plus icon (**+**) in the top right of the ruleset, or right-click the ruleset and select **New > Rule**.
- 4. Select **Dst NAT** as the action.
- 5. Enter a **Name** for the rule.
- 6. Specify the following settings that must be matched by the traffic to be handled by the access rule:
	- **Source**  Select **Internet**.
	- **Destination**  Select the network object containing the external IP address of the firewall.
	- **Service**  Select **HTTPS**.
	- **Target List**  Enter the internal IP address(es) of the server, or a select a network object containing the web server IP addresses. For more information, see [How to Create a](http://campus.barracuda.com/doc/73719212/) [Destination NAT Access Rule](http://campus.barracuda.com/doc/73719212/)
	- **Connection Method** Select **Original Source IP**.

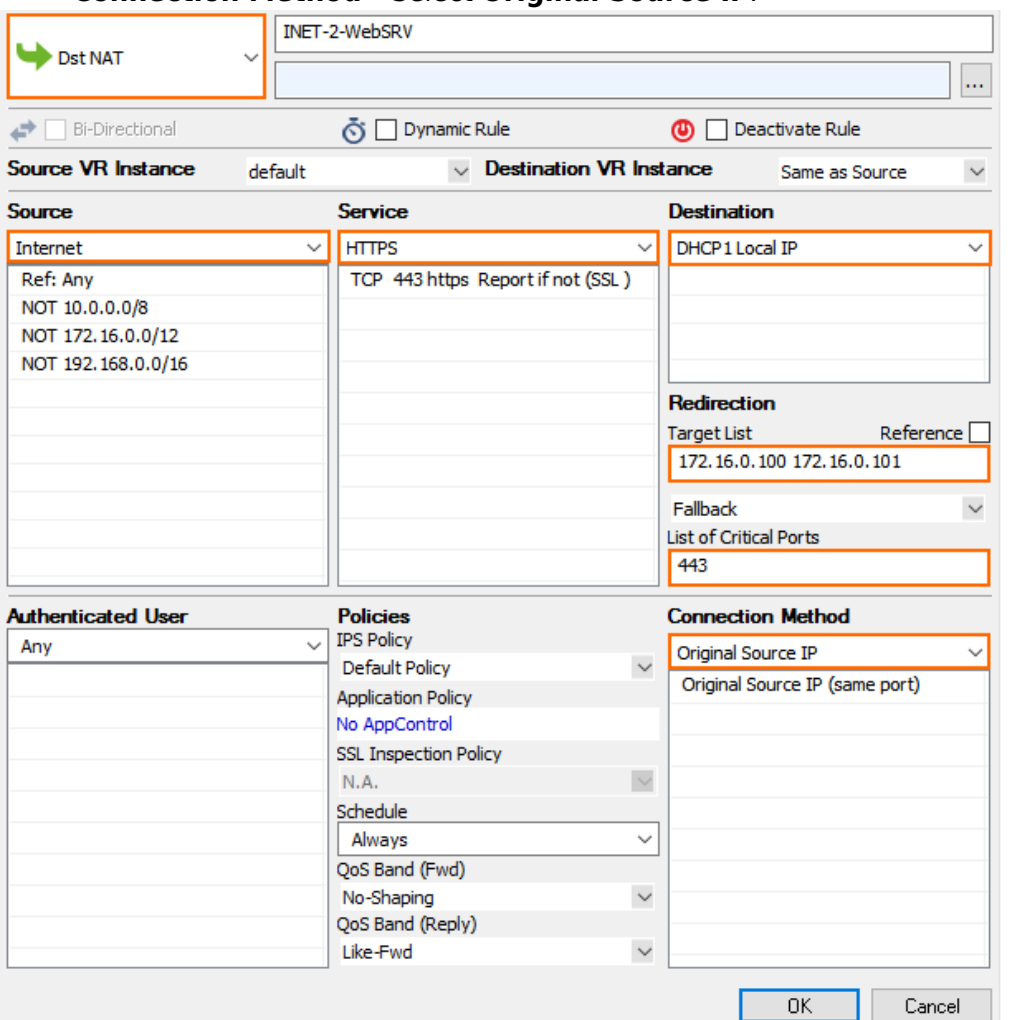

- 7. From the **IPS Policy** drop-down list, select the IPS policy.
- 8. Click the **Application Policy** link and select**:**
	- **Application Control** Required.

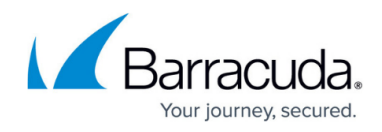

- **SSL Inspection**  Required.
- **Virus Scan**  Optional.
- **ATP** Optional.
- **File Content Scan** Optional.

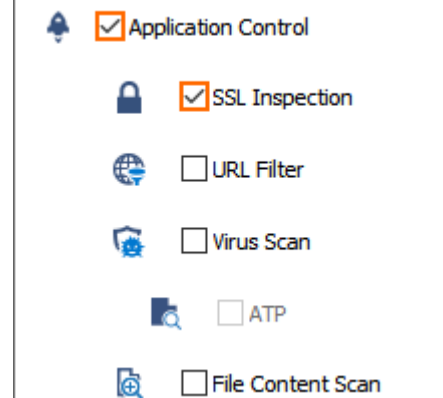

9. From the **SSL Inspection Policy** drop down list, select an SSL Inspection policy for inbound inspection. For more information, see [How to Create an SSL Inspection Policy for Inbound SSL](http://campus.barracuda.com/doc/73703655/) [Inspection.](http://campus.barracuda.com/doc/73703655/)

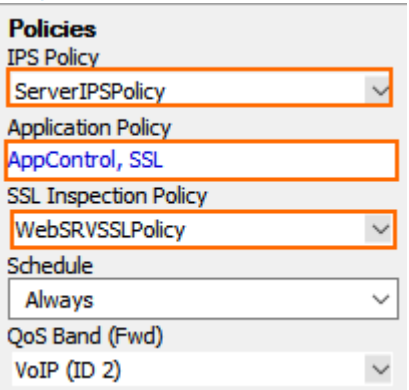

- 10. Click **OK**.
- 11. Click **Send Changes** and **Activate**.

Incoming SSL or TLS connections are now terminated on the firewall before being forwarded to the internal server.

## **Monitoring and Troubleshooting**

SSL Inspection error message are written the Firewall/SSL.log file. On the **FIREWALL > Live** page the **State** column show the padlock (**A**) icon for SSL inspected connections.

#### **Next Steps**

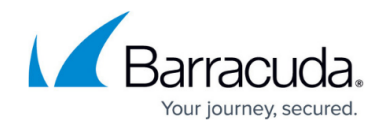

Inbound SSL Inspection can be combined with the following features:

- [Virus Scanning and ATP in the Firewall](http://campus.barracuda.com/doc/73719341/)
- [File Content Filtering in the Firewall](http://campus.barracuda.com/doc/73719265/)
- [User Agent Filtering in the Firewall](http://campus.barracuda.com/doc/73719229/)

# Barracuda CloudGen Firewall

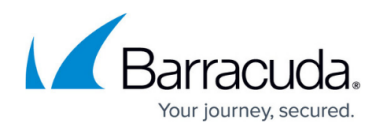

#### **Figures**

- 1. inbound\_SSL\_Inspection\_01.png
- 2. inbound\_SSL\_Inspection\_02.png
- 3. inbound\_SSL\_Inspection\_03.png
- 4. inbound\_SSL\_Inspection\_04.png
- 5. padlock.png

© Barracuda Networks Inc., 2019 The information contained within this document is confidential and proprietary to Barracuda Networks Inc. No portion of this document may be copied, distributed, publicized or used for other than internal documentary purposes without the written consent of an official representative of Barracuda Networks Inc. All specifications are subject to change without notice. Barracuda Networks Inc. assumes no responsibility for any inaccuracies in this document. Barracuda Networks Inc. reserves the right to change, modify, transfer, or otherwise revise this publication without notice.